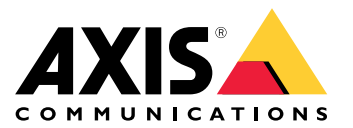

# 目录

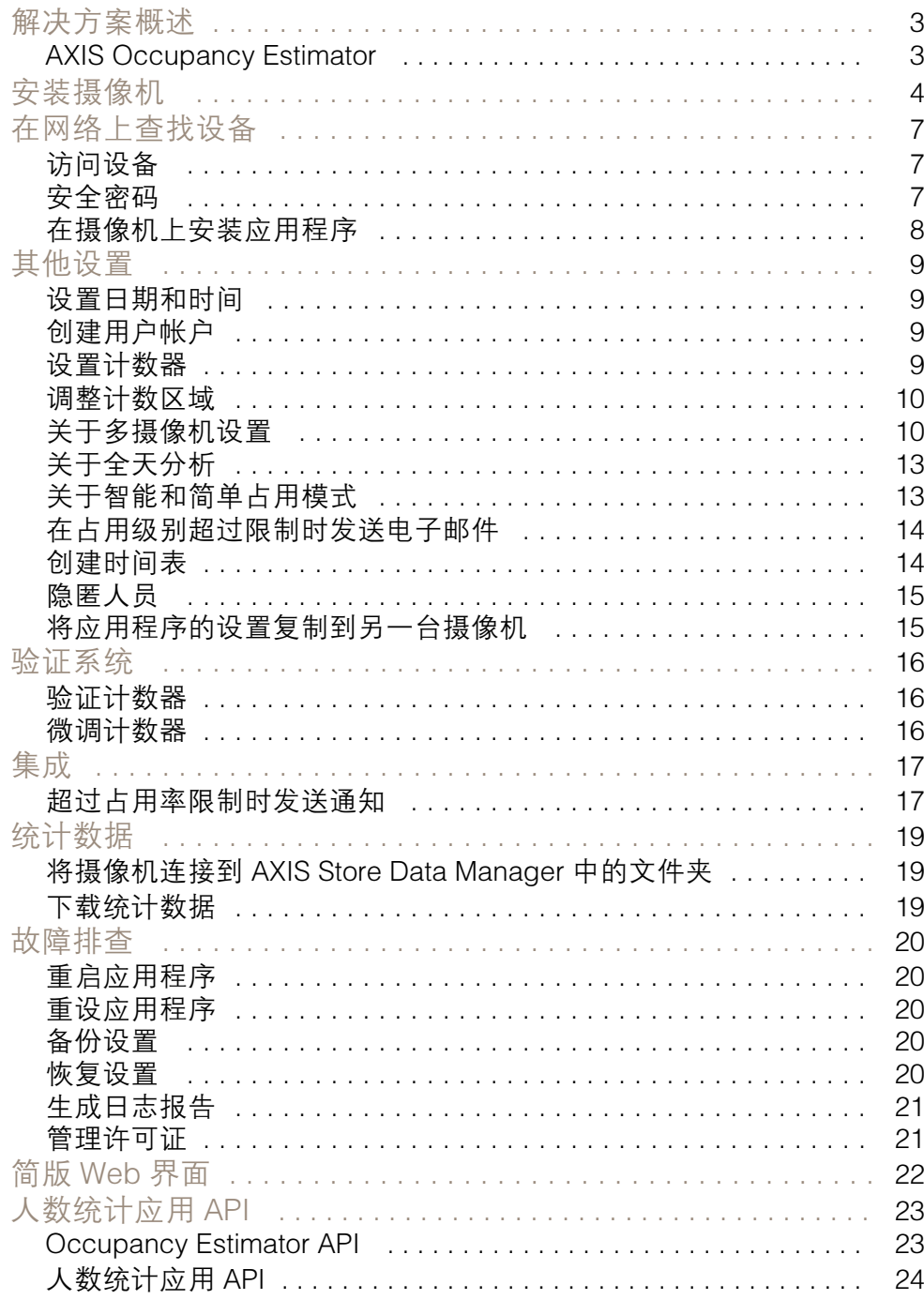

## <span id="page-2-0"></span>解决方案概述

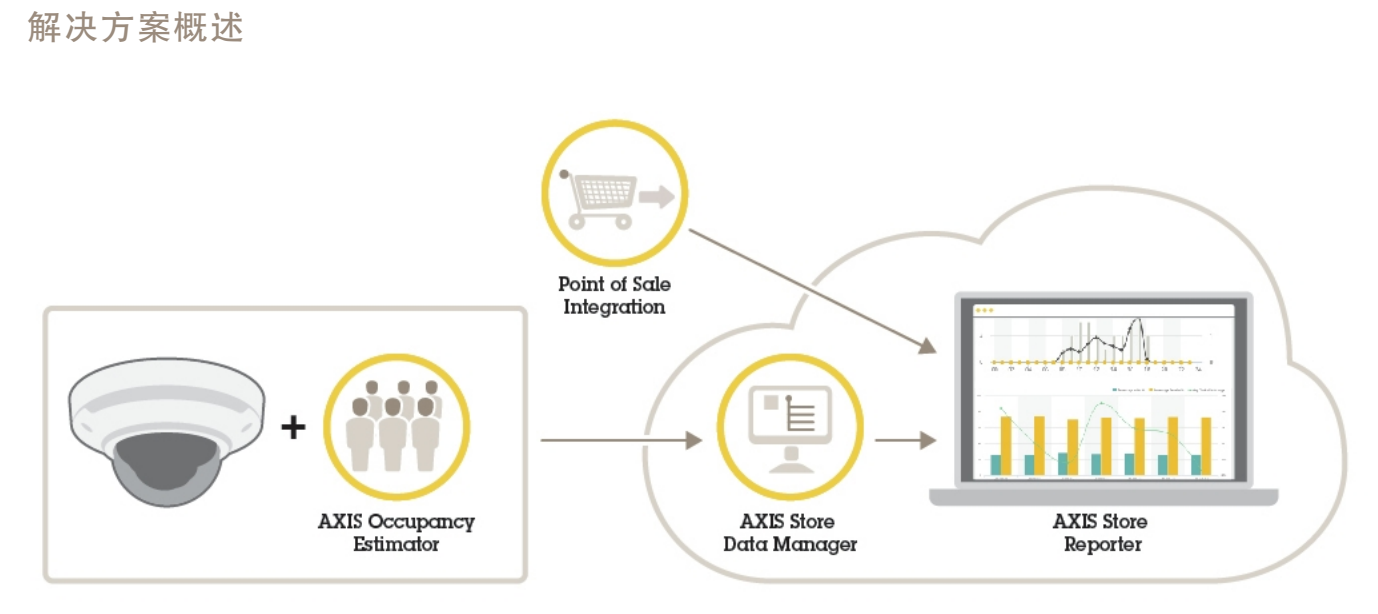

完整系统所需的不同设备、应用程序和工具概述。

## AXIS Occupancy Estimator

AXIS Occupancy Estimator 是一个可以安装在网络摄像机上的分析应用程序。此应用程序跟踪有多少 人在当前封闭区域。

此应用程序还可以估计人员在区域内度过的平均时间。

AXIS Occupancy Estimator 包含 AXIS People Counter 功能。

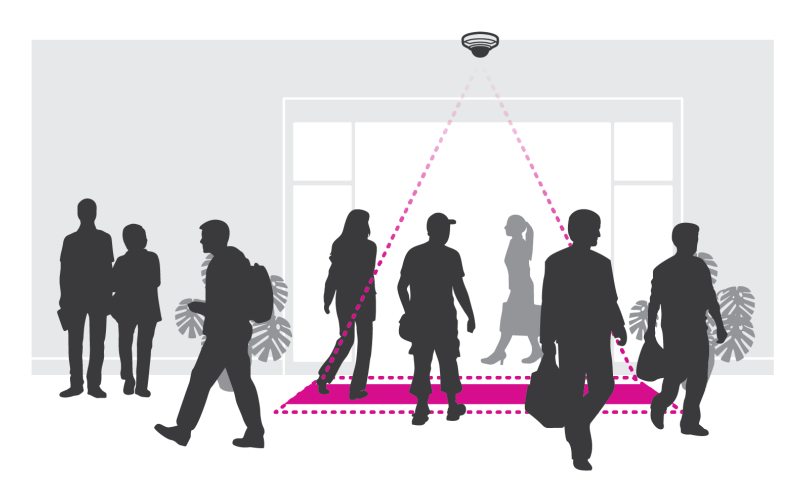

## 它如何工作?

此应用程序既可以在只有一个入口的单个零售商店使用,也可以用于有多个入口和出口的商店。建筑物 的每个入口和出口都需要配备安装了 AXIS Occupancy Estimator 的网络摄像机。如果存在多台摄像机, 它们将以主摄像机和辅助摄像机的概念通过网络相互通信。主摄像机不断从辅助摄像机获取数据,并在 实时浏览中呈现数据。每隔 15 分钟,主摄像机向 AXIS Store Data Manager 发送一次统计数据。因此, 从 AXIS Store Data Manager 生成的报告至少可以以 <sup>15</sup> 分钟的时间间隔呈现数据。

## <span id="page-3-0"></span>安装摄像机

安装摄像机

## 注意

此应用程序专门用于统计具有成年人特征的目标的零售场景。目标的准确高度限制取决于摄 像机型号、摄像机镜头和所选计数灵敏度。

除了摄像机《安装指南》中的说明外,要让应用程序正常运行,还需要遵循一些重要步骤:

- 我们建议您至少将摄像机安装在 270 厘米(8.9 英尺)的高度。
- 根据经验法则,摄像机覆盖区域的宽度应与摄像机的安装高度相同。有关特定摄像机型号的详细 **信息,请参见** *www.axis.com* **上提供的**用于零售分析的摄像机选择器工具
- 安装之后,覆盖区域可以根据摄像机的变焦设置增大。
- 如果摄像机的安装高度足够高,覆盖范围可达 8 米宽。您可以使用多个计数器来覆盖更宽的入口。
- 摄像机必须直接安装在人员通行点的正上方。

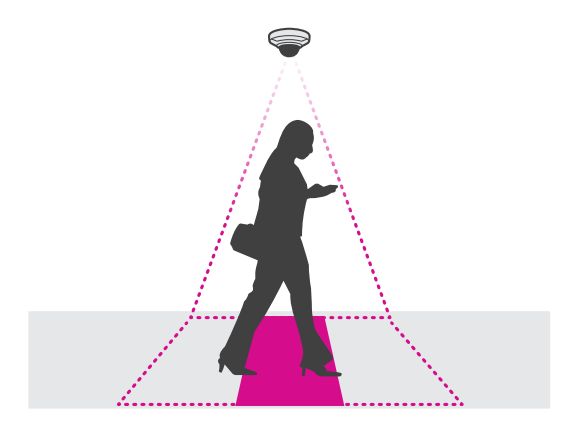

确保摄像机朝向正下方,与天花板一样。

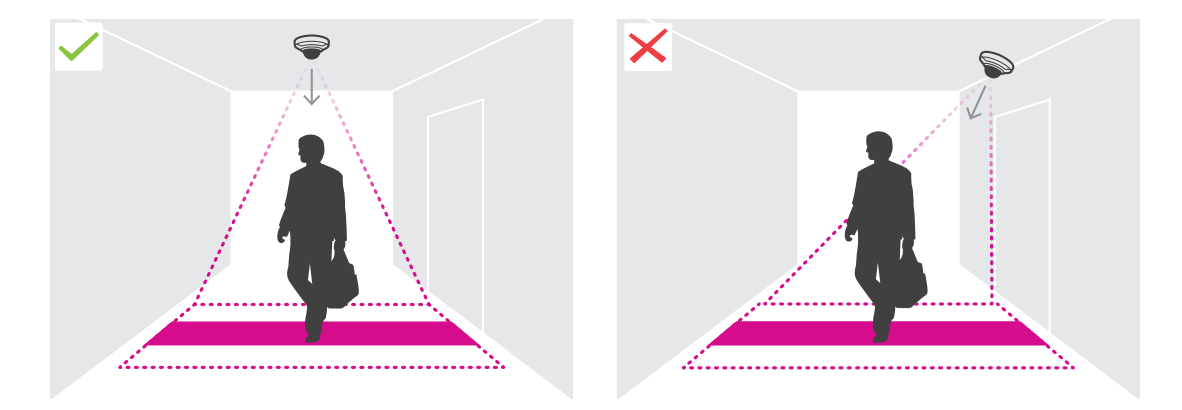

- 如果您在安装摄像机之前安装应用程序,您可以使用实时浏览中指示的计数区域定位摄像机。计 数区域应该从左至右,与人员穿行的道路垂直。
- 确保现场白光或红外照明充足。

安装摄像机

•

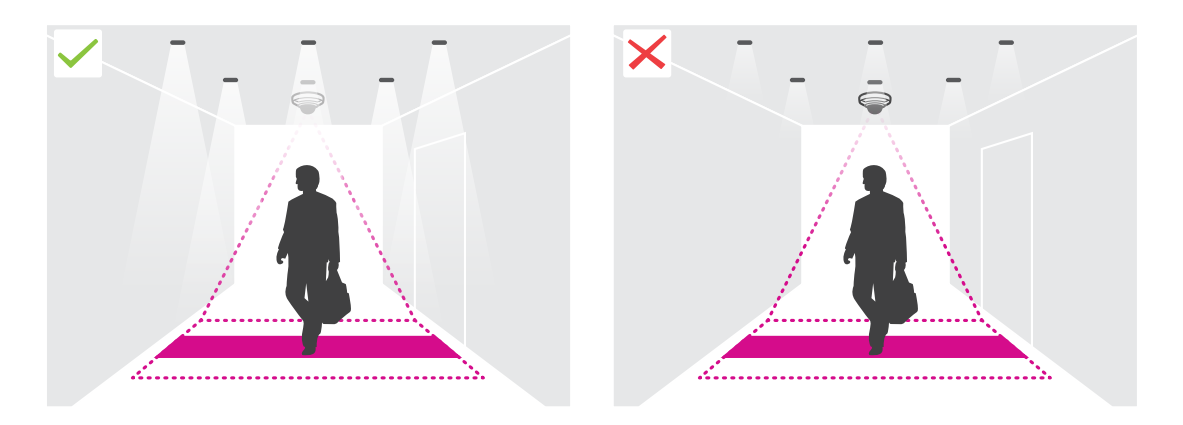

确保计数区域没有不断移动的物体。例如,请勿将摄像机安装在自动扶梯上方。

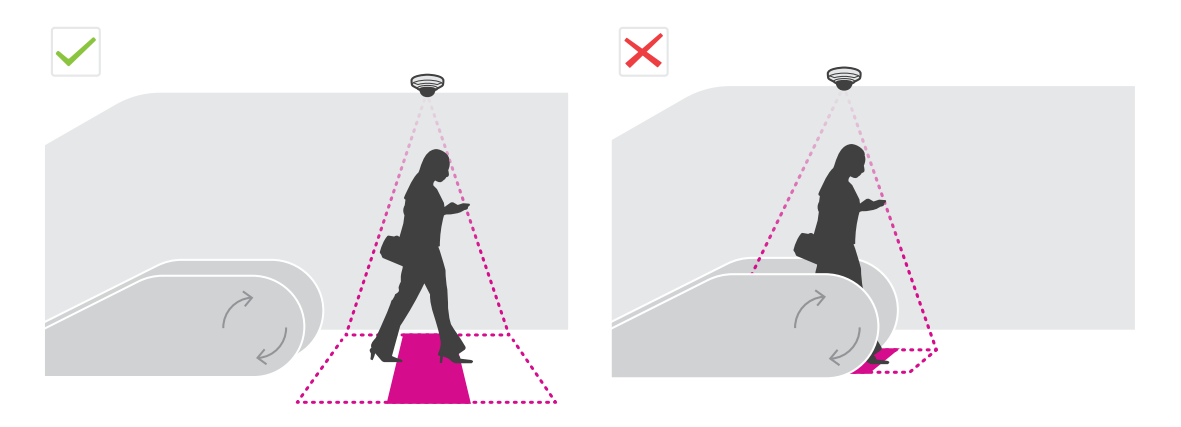

•确保计数区域没有妨碍性的移动物体。例如,请勿将摄像机安装在离门太近的位置。

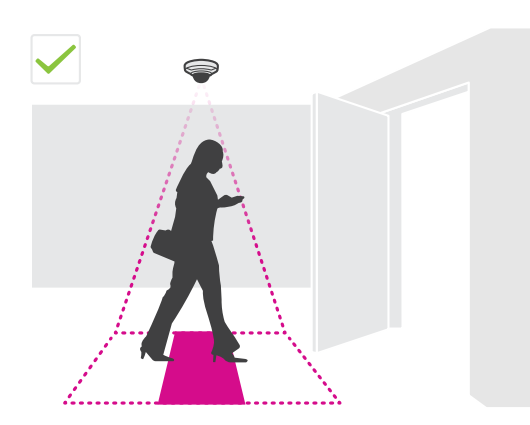

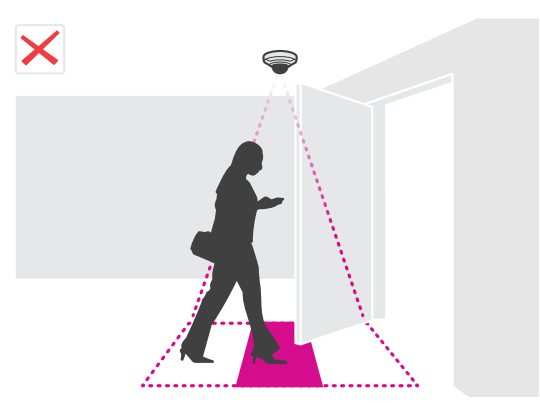

•避免摄像机视图接收到强烈光线(如阳光)和锐利的阴影。

安装摄像机

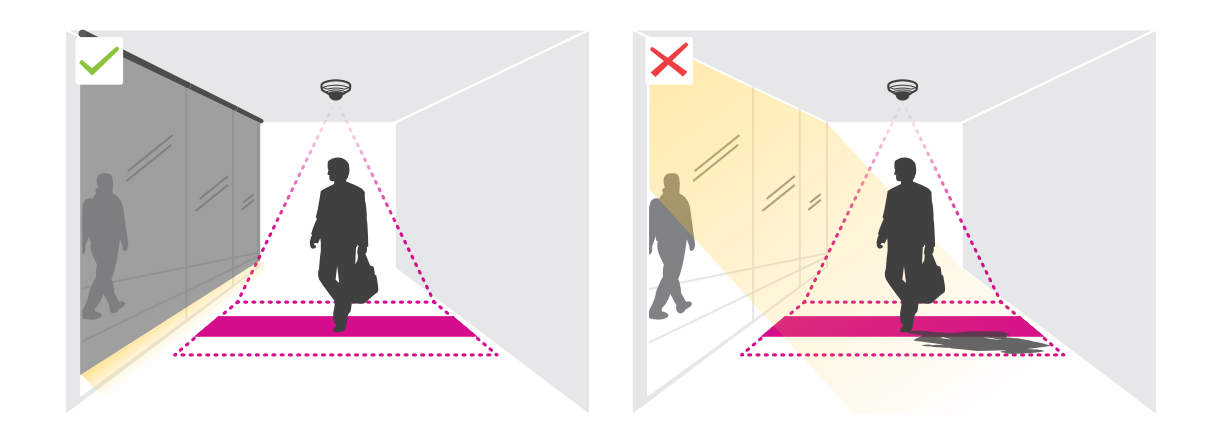

## <span id="page-6-0"></span>在网络上查找设备

## 在网络上查找设备

若要在网络中查找 Axis 设备并为它们分配 Windows® 中的 IP 地址,请使用 AXIS IP Utility 或 AXIS 设备管 理器。这两种应用程序都是免费的,可以从 [axis.com/support](https://www.axis.com/support) 上下载。

有关如何查找和分配 IP 地址的更多信息,请转到*如何分配一个 IP [地址和访问您的设备](https://www.axis.com/products/online-manual/i90000)*。

访问设备

1. 打开浏览器并输入 Axis 设备的 IP 地址或主机名。

如果您不知道 IP 地址,请使用 AXIS IP Utility 或 AXIS Device Manager 在网络上查找设备。

- 2. 输入用户名和密码。如果您是首次访问设备,则必须设置root用户密码。请参见*为root用户设* 置一个新密码 在第7页。
- 3. 实时浏览页面将在您的浏览器中打开。

安全密码

重要

Axis 设备在网络中以明文形式发送初始设置的密码。若要在首次登录后保护您的设备,请设 置安全加密的 HTTPS 连接,然后更改密码。

设备密码是对数据和服务的主要保护。Axis 设备不会强加密码策略,因为它们可能会在不同类型 的安装中使用。

为保护您的数据,我们强烈建议您:

- 使用至少包含 8 个字符的密码,而且密码建议由密码生成器生成。
- 不要泄露密码。
- 定期更改密码,至少一年一次。

#### 为root用户设置一个新密码

重要

默认管理员用户名为 root。如果 root 的密码丢失,请将设备重置为出厂默认设置。请参见

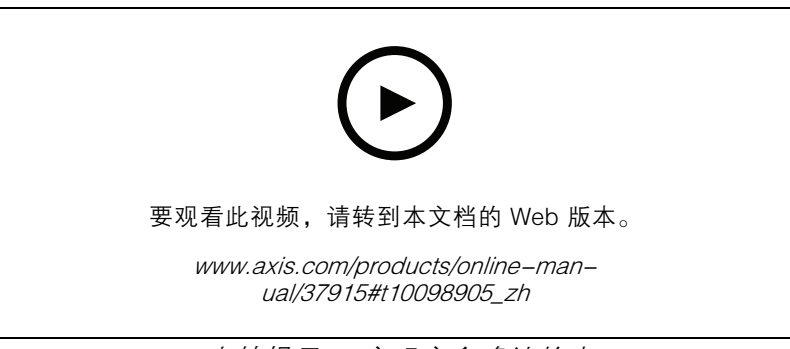

支持提示: 密码安全确认检查

1. 键入密码。请按照安全密码的相关说明操作。请参见*安全密码 在第7页*。

## <span id="page-7-0"></span>在网络上查找设备

- 2. 重新键入密码以确认拼写。
- 3. 单击创建登录信息。密码现在已配置完成。

## 在摄像机上安装应用程序

备注

- 许可证只能用于一台摄像机。没有新的注册密钥,您无法在另一台摄像机上激活许可证。
- 要在摄像机上安装应用程序,您需要有管理员权限。
- 1. 将摄像机安装在网络上。
- 2. 在浏览器中转到摄像机网页,请参见摄像机的《用户手册》。
- 3. 对于配备了固件 7.10 或更高版本的产品,请转到设置 <sup>&</sup>gt; 应用。

对于配备了固件 6.50 或之前版本的产品,请转到设置 <sup>&</sup>gt; 应用程序。

- 4. 将应用程序文件 (.eap) 上载到摄像机。
- 5. 激活许可证。如果您已联网,输入许可证代码。应用程序会自动激活许可证。

如何在脱机状态下激活许可证

要在脱机状态下激活许可证,您需要许可证密钥。如果计算机上没有许可证密钥,请执行以下操作:

- 1. 转到 www.axis.com/applications
- 2. 转到许可证密钥注册。您需要许可证代码和 Axis 设备序列号。
- 3. 在计算机上保存许可证密钥文件,然后在应用程序要求提供密钥时选择该文件。

## 访问应用程序设置

1. 在摄像机网页中,转到应用程序,启动应用程序,然后单击打开。

## <span id="page-8-0"></span>其他设置

其他设置

## 设置日期和时间

日期和时间设置对于摄像机长期保持正确的时间以及统计信息归于正确的时间很重要。

- 1. 要设置日期和时间,您需要转到摄像机网页。
	- 对于配备了固件 7.10 或更高版本的产品,请转到设置 > 系统 > 日期和时间。
	- 对于配备了固件 6.50 或以前版本的产品,请转到设置 <sup>&</sup>gt; 系统选项 <sup>&</sup>gt; 日期和时间。
- 2. 如需获得有关用户帐户的详细说明,请转到产品的内置帮助

创建用户帐户

您可以创建具有不同权限的用户帐户,让未经授权的人员可以查看统计数据,但不能更改计数器的设置。

- 1. 要创建用户帐户,请转到摄像机网页。
	- 对于配备了固件 7.10 或更高版本的产品,请转到设置 > 系统 > 用户。
	- 对于配备了固件 6.50 或以前版本的产品,请转到设置 <sup>&</sup>gt; 系统选项 <sup>&</sup>gt; 安全 <sup>&</sup>gt; 用户。
- 2. 有关用户帐户的详细说明, 请转到摄像机的内置帮助。?

#### 设置计数器

若要检查是否为您的摄像机校准了应用程序,请转到*[摄像机选择器](https://www.axis.com/tools/camera-selector-for-analytics)*工具进行零售分析。

- 1. 在应用程序网页中,转到设置 <sup>&</sup>gt; 一般。
- 2. 确保状态打开。
- 3. 在名称字段中,键入摄像机或位置的名称。

例如,"Axis\_Main\_entrance\_T\_building"。全部摄像机都需要使用唯一名称。

- 4. 设置校准模式。执行以下操作之一:
	- 如果您的摄像机已经校准了应用程序,请选择高度设置。在视觉高度字段中键入安 装高度。
	- 如果应用程序未校准,请选择手动设置,然后单击设置。一个人走在摄像机下方并调 整黄色框的大小,使它只覆盖一个人。
- 5. 如果您需要放大,请执行以下操作之一:
	- 打开数字变焦,然后单击设置。
	- 如果摄像机具有光学变焦功能,您需要转到摄像机网页来调整变焦。
- 6. 根据实时浏览中经过的人的方向将进入方向设置为上或下。
- 7. 若要调整计数区域,请转到[调整计数区域](#page-9-0) 在[第10页](#page-9-0)。

## <span id="page-9-0"></span>其他设置

调整计数区域

备注

摄像机型号和安装高度均限制您对计数区域的调整量。

在实时浏览图像中,计数区域由两条蓝线和一个红色区域表示。人需要穿过红色区域才会被计数。 使用弯曲设置来更改形状,以使人能够自然地通过计数区域。尽量让弯曲更接近直角。

- 1. 转到设置 <sup>&</sup>gt; 计数区域。
- 2. 若要上下移动整个计数区域,请使用线偏移量滑块。能够移动多少取决于计数区域的大小。
- 3. 要调整计数区域的高度,请使用计数区域高度滑块。
- 4. 要调整计数区域的宽度,请使用计数区域宽度滑块。能够更改多少取决于摄像机的安装高度。
- 5. 要使用一个弯曲的计数区域,打开曲线,然后使用半径滑块调整半径。
- 6. 要更改弯曲的方向,单击半径图标。
- 7. 完成后按提交按钮,否则设置不会被保存。
- 8. 计数器可能需要进行微调以达到优化性能,请参见*[验证系统](#page-15-0) 在[第16页](#page-15-0)*。

关于多摄像机设置

### 注意

仅相同型号的摄像机可以使用此功能。

如果您需要使用多个计数器覆盖较宽入口,您可以设置多台摄像机,又称为相邻计数器。要计算覆盖整 个入口宽度需要多少台摄像机,请使用 *[axis.com/tools](https://www.axis.com/tools)* 上提供的用于零售分析的摄像机选择器工具

#### 备注

请注意,对主摄像机和辅助摄像机的设置与在设置 <sup>&</sup>gt; AXIS Occupancy Estimator 下设置的主角 色和辅助角色不同。多摄像机设置用于覆盖较宽的入口或出口。而主角色和辅助角色是使用占 用算法的必要条件。

主摄像机将覆盖辅助摄像机上的以下设置:

- 视觉高度
- 计数器灵敏度
- 数字变焦
- 网络和时间
- 线偏移量
- 计数区域高度
- 统计时间表

#### 配置多个摄像机

- 1. 按照摄像机选择器工具指示的尺寸并排安装摄像机。
- 2. 转到主摄像机的应用程序网页上,然后选择设置 <sup>&</sup>gt; 高级 <sup>&</sup>gt; 相邻计数器。
- 3. 选择作为主设备启用。
- <span id="page-10-0"></span>4. 对于每个辅助摄像机,必须转到设置 > 高级 > 相邻计数器 > 显示摄像机凭证,然后复制以 下凭证:
	- IP 地址:摄像机的 URL
	- 用户名:自动设置为 AxisAnalytics
		- 密码: 自动生成
- 5. 返回到主摄像机的网页,将凭证粘贴到相邻计数器下的表格中。
- 6. 如果摄像机被配置为向 AXIS Store Data Manager 发送数据,请确保只连接主摄像机。主摄像机 会自动将全部辅助摄像机上的数据作为一个单元上载。
- 7. 连接全部摄像机后,转到校准辅助位置。
- 8. 将一个物体(例如一张纸)放在两台摄像机正中间。由于此物体将用作校准摄像机的参考点,因 此将物体准确放在两台摄像机的正中间很重要。
- 9. 将辅助摄像机的视图拖到主摄像机视图上。尽量避免垂直偏移。

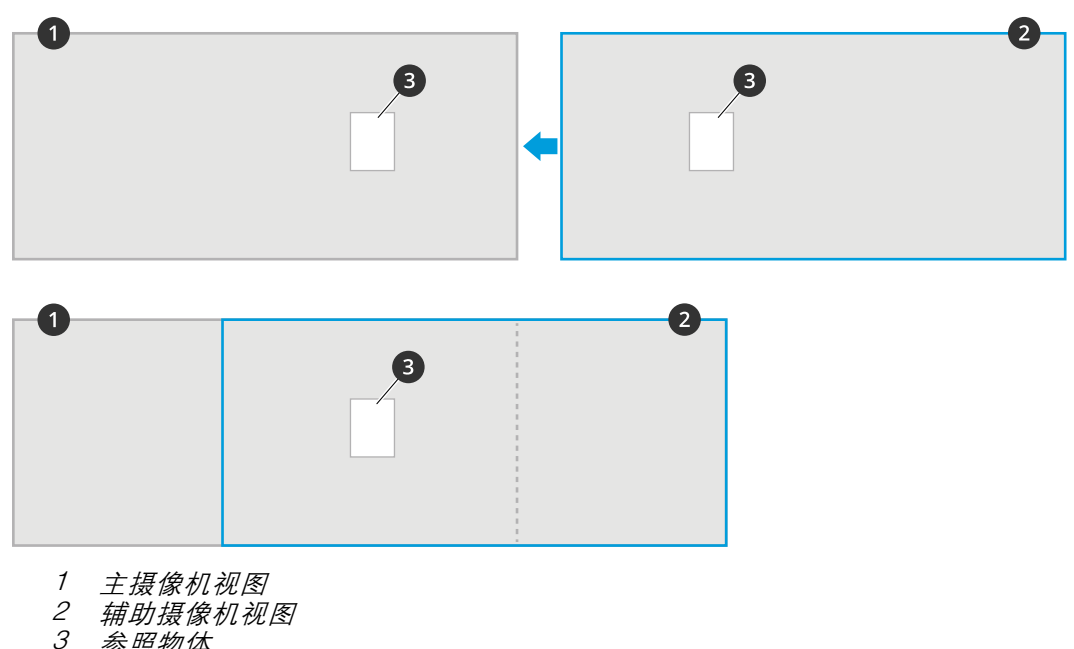

3 参照物体

10.校准完成后,转到主摄像机中的实时浏览查看全部辅助摄像机。

如果您在主摄像机中看不到来自辅助摄像机的视频流,请确保运行的辅助摄像机没有其他连接。

#### 如何设置主摄像机

其中一个摄像机必须为主摄像机。主摄像机代表整个区域,可评估整个区域中的占用和平均访问时间。

- 1. 输入占用名称。此名称为在 AXIS Store Data Manager 中显示的名称。
- 2. 输入辅助摄像机的本地 IP 地址。
	- -如果辅助摄像机连接两个不同的占用区域,请选择内/外反转方向。请参见*[关于反向进/](#page-11-0)* [出方向](#page-11-0) 在[第12页](#page-11-0)。
	- 如果没有辅助摄像机,请将 IP 地址字段保留为空白。

## <span id="page-11-0"></span>其他设置

- 3. 选择全天分析,请参见 [关于全天分析](#page-12-0) 在[第13页](#page-12-0)。
- 4. 选择占用模式,请参见 [如何更改为简单占用模式](#page-13-0) 在[第14页](#page-13-0)。

### 如何设置辅助摄像机

- 1. 在覆盖入口或出口的摄像机上安装 AXIS Occupancy Estimator。
- 2. 转到设置 <sup>&</sup>gt; AXIS Occupancy Estimator。
- 3. 选择辅助。
- 4. 转到设置 <sup>&</sup>gt; 高级 <sup>&</sup>gt; 相邻计数器。
- 5. 选择显示摄像机凭证。
- 6. 复制 IP 地址、用户名和密码。
- 7. 在主摄像机中,转到设置 <sup>&</sup>gt; AXIS Occupancy Estimator,将凭证添加到辅助列表中。请参 见[如何设置主摄像机](#page-10-0) 在[第11页](#page-10-0)。

## 关于反向进/出方向

要计算通过同一台辅助摄像机连接的两个相邻房间的占用级别,必须在其中一台主摄像机中选择内/外反 转方向。这将覆盖辅助摄像机中的进入方向设置,但仅针对此占用区域。换句话说,这确保了从第一个 房间走出的人被认为是走进第二个房间,反之亦然。

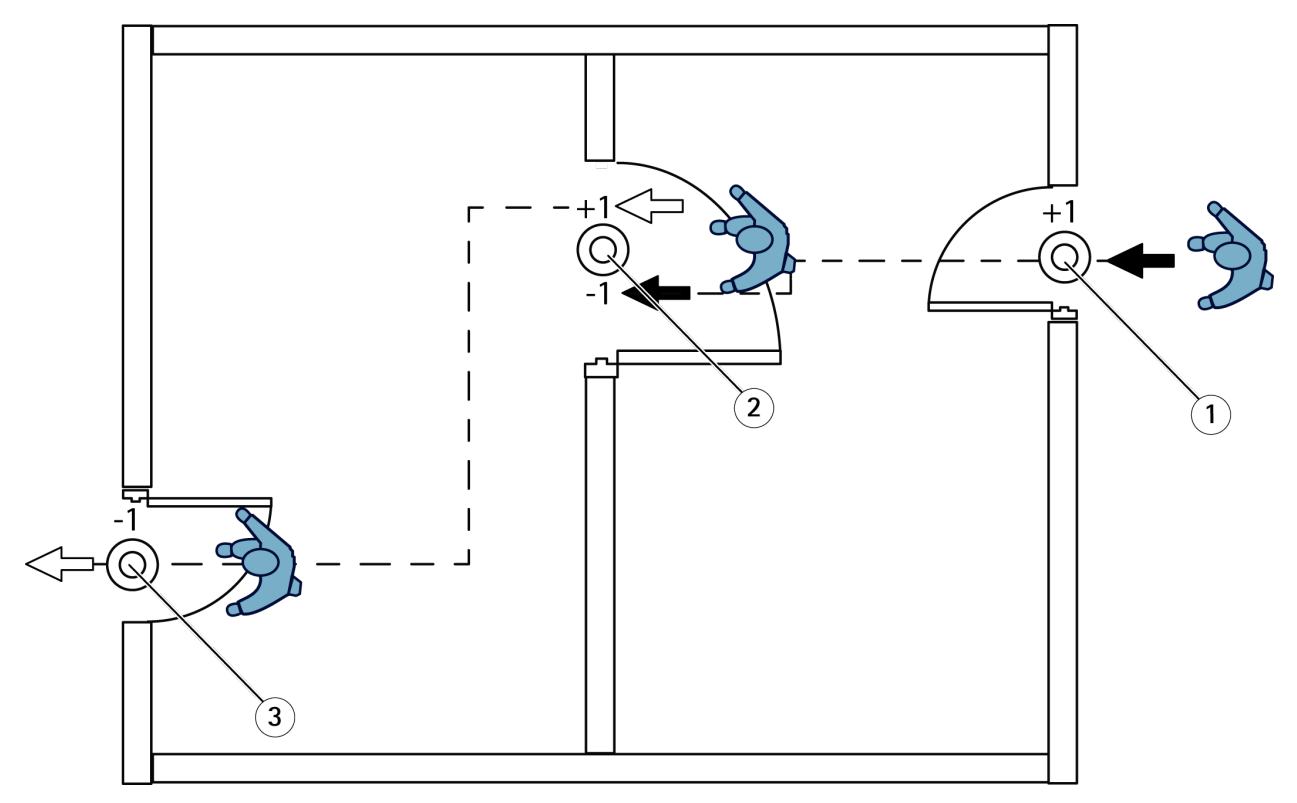

1 主摄像机,房间 1<br>2 辅助摄像机

2 辅助摄像机<br>3 主摄像机

主摄像机,房间 2

### <span id="page-12-0"></span>其他设置

## 关于全天分析

全天分析默认为选中状态。

全天分析意味着当天计算的占用将在关闭后稍作修改。这是因为当收集了一整天的数据后,就可以获得 有关该天的更多详细信息,并且应用程序可以更精确地估计该天的占用。占用应用程序可以通过观察来 访者流量来自动侦测占用区域何时打开或关闭。

因此,全天分析还意味着主摄像机每天仅向 AXIS Store Data Manager 发送一次统计数据。

## 关于智能和简单占用模式

AXIS Occupancy Estimator 可以在两种模式下运行。开发应用程序时主要考虑的是使用智能占用,不 过,在人流量和平均访问时间不稳定的位置,简单占用依然可以提供附加价值

#### 智能占用模式

智能占用表明应用程序分析通过频率,进而计算平均访问时间,这些信息随后用于过滤掉一天累积时出 现的计数错误。输出为给定时间的估计占用和平均访问时间,以及一天结束时的校正全天分析。

### 简单占用模式

如果您选择简单占用模式,应用程序通过用"进入人数"减去"出去人数"的计算估计占用情况。 此估计不像智能占用模式那样复杂,占用错误在一段时间后累积。如果存在大人流并且计数器配置 不良,错误会更大。

此表显示根据人流量和平均访问时间为不同场景推荐的占用模式。

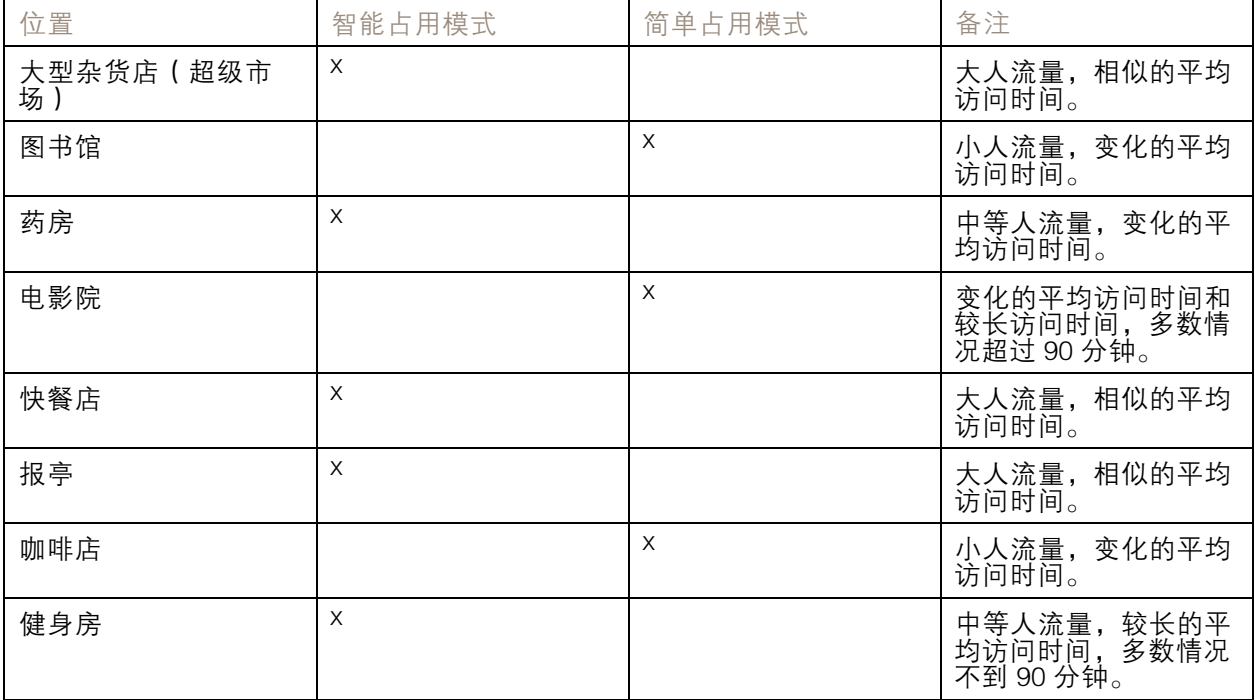

<span id="page-13-0"></span>其他设置

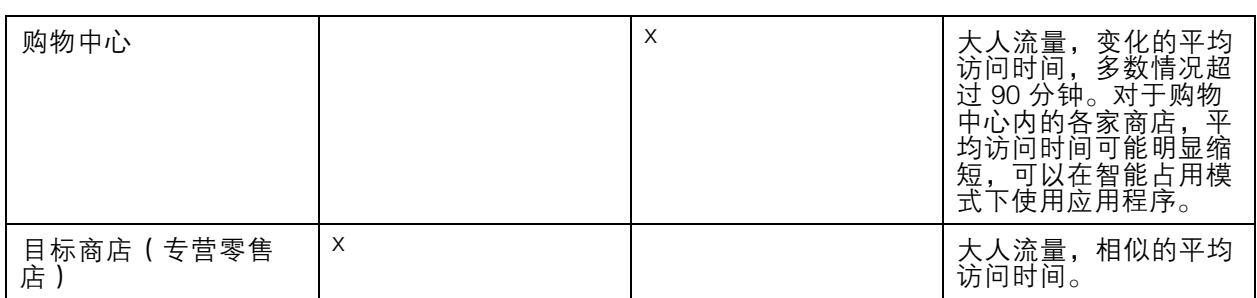

如果您选择简单占用模式,我们建议您安排计数器重置。请参见*如何更改为简单占用模式 在第14页*。

#### 如何更改为简单占用模式

- 1. 转到设置 <sup>&</sup>gt; AXIS Occupancy Estimator。
- 2. 将占用模式设置为简单。
- 3. 通过移动重置占用滑块选择何时重置计数器。

如果您不想要自动重置计数器,将滑块向右移,直到显示永不重置占用。您可以随时在实时浏览 中重置计数器。

## 在占用级别超过限制时发送电子邮件

## 本示例解释了如何设置规则,以便在场所内人数超过限制时发送电子邮件。在本示例中,限制为 200。 设置最大占用率限制

- 1. 在应用中,转到设置 <sup>&</sup>gt; AXIS Occupancy Estimator。
- 2. 选择启用状态事件。
- 3. 在更高阈值中输入 <sup>200</sup>。
- 4. 单击提交。

创建一个规则

- 1. 在设备网页中,转到设置 > 系统 > 事件 > 规则并添加规则。
- 2. 键入规则的名称。
- 3. 在条件列表中的应用下,在应用程序下,选择高占用率。
- 4. 在操作列表中,在通知下,选择向电子邮件发送通知,然后从列表中选择一个收件人。 要创建新的收件人,转到收件人。
- 5. 键入电子邮件的主题和消息。
- 6. 单击保存。

创建时间表

当光线变暗时,应用程序会自动禁用计数功能。如果要进一步限制计数,您可以设置时间表。

1. 转到设置 <sup>&</sup>gt; 时间表。

## <span id="page-14-0"></span>其他设置

2. 通过移动滑块选择开始和停止时间。您可以通过选择每日时间表来为一周的每一天设置单 个时间表,然后移动对应的滑块。

在一周中的某一天禁用应用程序

清除选择滑块旁边的复选框。

## 隐匿人员

您可以配置应用程序,以使人员不能再从摄像机中识别出来。隐匿化有两个级别;软和硬。

软隐匿

此功能将阻止来自摄像机的全部视频流和图像。实时浏览仍会显示模糊图像,这意味着您仍然可以看到 正在发生的情况,但无法识别人员。

- 1. 转到维护 <sup>&</sup>gt; 隐匿处理。
- 2. 单击软隐匿。

3. 若要返回到正常模式,请单击重置隐匿化。只有具有管理员帐户的用户可以执行此操作。

#### 硬隐匿

#### 重要

硬隐匿将删除全部管理员用户、锁定根密码,其只能通过将摄像机重置为出厂默认设置来撤消。

- 1. 转到维护 <sup>&</sup>gt; 隐匿处理。
- 2. 单击硬隐匿。

将应用程序的设置复制到另一台摄像机

例如,如果您想要将应用程序的设置复制到同一个商店中安装高度相同的其他摄像机,请使用复制功 能。不包括摄像机的特定设置,如应用程序许可证和摄像机名称。

- 1. 若要复制应用程序的设置,请转到维护 <sup>&</sup>gt; 参数备份。
- 2. 单击复制。计算机会将文件保存在浏览器的默认下载文件夹中。

### <span id="page-15-0"></span>验证系统

验证系统

#### 备注

在验证系统之前,请确保您已经根据建议安装了摄像机。请参见*[安装摄像机](#page-3-0) 在[第4页](#page-3-0)*。

在建筑物内安装并设置部摄像机后,我们建议您验证准确性并微调系统。这有可能提高准确性或发现 计数器存在的问题。

要了解概况,请转到统计数据,查看几天前的统计数据。如果进出人数之间的误差小于 5%,则可 以表明系统配置正确无误。

如果差值大于此值,请转到验证计数器在第16页。

验证计数器

- 1. 转到实时浏览。
- 2. 单击测试准确性按钮。
- 3. 单击隐藏隐藏自动计数器。
- 4. 单击开始,然后按键盘上的向上和向下箭头手动计数 100 或更多通过次数。您还可以使用 进和出按钮。
- 5. 如果您需要重新开始则单击重置,完成时单击结果。
- 6. 检查准确性表。在正常情况下,总准确度百分比不应低于 95%。
- 7. 如果您对计数器的准确度不满意,请转到 微调计数器 在第16页。

### 微调计数器

- 1. 转到 安*装摄像机 在[第4页](#page-3-0)*,确保不是让计数器无法正常工作的物理安装。
- 2. 转到设置 <sup>&</sup>gt; 一般。
- 3. 转到计数器灵敏度滑块,或者,如果计数器在手动模式下运行,单击设置,然后执行操作以 下之一:
	- 如果对比控制图,计数器计数太多,将计数器灵敏度降低约 20 个单位或稍微增加黄 色框的大小。
	- 如果对比控制图,计数器计数太少,将计数器灵敏度提高约 20 个单位或稍微减少黄 色框的大小。
- 4. 转到 验证计数器 在第16页 重新验证准确性。

## <span id="page-16-0"></span>集成

集成

## 超过占用率限制时发送通知

本示例说明了如何在 AXIS Camera Station 中设置规则,以便在场所内人数超过最大限制时发送移动通 知。在本示例中,最大限制为 50。

开始之前

您需要:

- 一台安装了 AXIS Camera Station 5.36 或更新版本的计算机
- AXIS Camera Station 移动应用

设置最大占用率限制

- 1. 在应用中,转到设置 <sup>&</sup>gt; AXIS Occupancy Estimator。
- 2. 选择启用状态事件。
- 3. 在更高阈值中输入 <sup>50</sup>。
- 4. 单击提交。

创建一个设备事件触发

- 1. 在 AXIS Camera Station 中, 单击 十, 转到配置 > 录制内容和事件 > 操作规则并单击新建。
- 2. 单击添加以添加一个触发事件。
- 3. 从触发事件列表中选择设备事件,并单击确认。
- 4. 在配置设备事件触发部分中:
	- 在设备中选择设备。
	- $-$ 在事件中,选择 Occupancy-High。
	- 在触发器周期中,设置两个连续触发器之间的时间间隔。使用此功能来减少连续录制 的数量。如果在此间隔内发生了额外的触发事件,则事件将继续且触发事件周期从该 时间点重新开始。
- 5. 在过滤器中,将激活状态设置为激活。
- 6. 单击确定。

创建用于向移动应用发送通知的操作

- 1. 单击下一步。
- 2. 单击添加以添加一个操作。
- 3. 从操作列表中选择发送移动应用通知,并单击确定。

备注

信息就是警报触发时接收器所看到的信息。

- 4. 在消息中,输入超出占用率限制时要发送的消息。
- 5. 选择默认。当接收器单击通知时,这将打开 AXIS Camera Station 移动应用的主页。
- 6. 单击确定。

# 集成

指明何时激活警报

## 1. 单击下一步。

- 2. 如果您只希望在特定时间内激活警报,请选择自定义时间表。
- 3. 从列表中选择时间表。
- 4. 单击下一步。
- 5. 为规则输入一个名称。
- 6. 单击完成。

## <span id="page-18-0"></span>统计数据

统计数据

有几个途径可以使用来自计数器的统计信息:

- 在应用程序网页中,在内置的图表中查看实时的统计数据。
- 从统计信息页面,在日和周视图中查看内置图表。数据实时更新。

数据可在摄像机中保存长达 90 天,并且每隔 15 分钟更新一次。数据存储在 15 分钟时段 内,表示 15 分钟周期的进出计数。

- 通过开放 API 下载数据。请参见 *[VAPIX](https://www.axis.com/vapix-library/)® 库*。
- • 使用充当中心点的软件包 AXIS Store Data Manager 来存储和管理从全部设备收集的数据。请参 见将摄像机连接到 AXIS Store Data Manager 中的文件夹 在第19页。
- 使用基于 Web 的统计解决方案 AXIS Store Reporter 来管理和监视历史数据。
- 将统计信息下载至您的电脑,请参见*下载统计数据 在第19页*。

将摄像机连接到 AXIS Store Data Manager 中的文件夹

要执行此任务,应用程序必须已安装在摄像机上。

- 1. 在 AXIS Store Data Manager 中, 转到源,获取您要连接到的文件夹的文件夹连接标识符和文件 夹连接密码。
- 2. 在摄像机网页中,转到设置 <sup>&</sup>gt; 应用,然后打开应用程序的网页。
- 3. 在应用程序网页中,转到设置 <sup>&</sup>gt; 报告。
- 4. 要启用向服务器推送数据,请选择已启用。
- 5. 输入 AXIS Store Data Manager,例如 https://[systemintegrator1].asdm.axis.com/dat amanager,此处 [systemintegrator1] 被唯一名称代替。
- 6. 输入文件夹连接标识符和文件夹连接密码。
- 7. 要测试连接,请单击运行测试。
- 8. 单击提交。

下载统计数据

- 1. 转到统计数据 <sup>&</sup>gt; 下载统计数据。
- 2. 选择文件格式:
	- 如果选择 .xml、.csv 或 .json 格式,您还可以选择时间间隔。
	- 文件格式 .cnt 是一种专有的二进制格式,出于兼容性原因提供。
- 3. 在日历中选择日期。数据显示在浏览器的新选项卡中。
- 4. 如果要将数据保存为计算机上的本地文件,请右键单击并选择另存为。浏览器将文件保存 在默认的下载文件夹中。

如果要下载全部可用数据,请单击文件格式旁边的下载全部。

<span id="page-19-0"></span>故障排查

故障排查

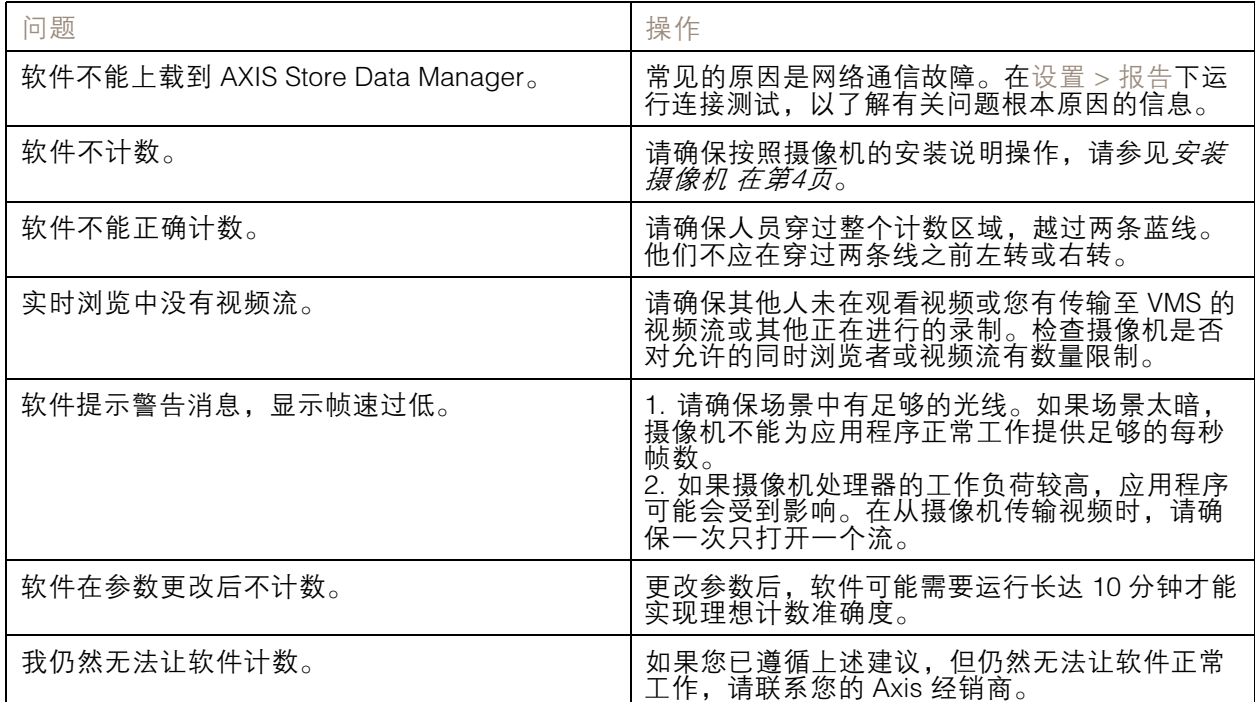

## 重启应用程序

如果计数不准确或网页界面异常慢,您可以尝试重启正在运行的服务或重启设备。 要重启设备,请转到维护 <sup>&</sup>gt; 重启。

## 重设应用程序

转到维护 <sup>&</sup>gt; 重置,执行以下操作之一:

- 要清除摄像机中的全部统计数据,请单击清除数据。
- 要将应用程序的全部设置恢复为默认设置,请单击恢复设置。

## 备份设置

- 1. 若要备份应用程序的设置,请转到维护 <sup>&</sup>gt; 参数备份。
- 2. 单击备份。计算机会将文件保存在浏览器的默认下载文件夹中。

## 恢复设置

- 1. 转到维护 <sup>&</sup>gt; 参数备份。
- 2. 浏览选择之前保存的备份文件,然后单击恢复。

## <span id="page-20-0"></span>故障排查

## 生成日志报告

如果您在使用设备时遇到问题,可以生成日志报告。

- 1. 转到维护 <sup>&</sup>gt; 日志。
- 2. 单击生成日志。
- 3. 浏览器将在计算机上的默认下载浏览器上保存此文件。
- 4. 在向支持部门提交问题时,请附上日志报告。

## 管理许可证

转到维护 <sup>&</sup>gt; 注册。

- 要注册许可证,请单击注册页面。
- 如果您想要移除此产品的许可证,请单击清除注册。
- 如果您有一个更新的许可证,请单击更新许可证。

## <span id="page-21-0"></span>简版 Web 界面

## 简版 Web 界面

URL http://<servername>/people-counter/lite/index.html 上提供了一个简化的 Web 界面版本。例如,这 些页面可用于将应用程序嵌入到系统中,如 AXIS Camera Station 或 Milestone 的 XProtect 智能客户端。

有 4 个页面可用:

- • http://<servername>/people-counter/lite/day.html: 此页面显示日图,与统计信息页面上显 示的图相同。
- •http://<servername>/people-counter/lite/week.html: 此页面显示周图, 与统计信息页面上显 示的图相同。
- http://<servername>/people-counter/lite/count.html: 此页面显示当天的实时计数。
- •http://<servername>/people-counter/lite/liveview.html: 实时浏览页面的简化版, 显示实时计数 以及将计数区域作为叠加的视频流。

页面底部的菜单可以通过将 ?clean 附加到上方的 URL:s 禁用,例如,http://<servername>/peoplecounter/lite/liveview.html?clean。您还可以在 lite 前添加语言标签来使用其他语言显示这些页面,例如, http://<servername>/people-counter/cn/lite/liveview.html

## <span id="page-22-0"></span>人数统计应用 API

## 人数统计应用 API

## Occupancy Estimator API

Occupancy Estimator API 获取进入或离开某个位置的总人数、其占用和平均访问时间。

请求

请求全部可用日期的历史数据和 24 小时分辨率。

```
http://<servername>//occupancy-estimator/.apioperator?occupancy-export-json&date=all
&res=24h
```

```
响应
```

```
{
  "counter": {
    "name": "Axis-ACCC8E019C5F",
    "serial": "ACCC8E019C5F",
    "delta": 86400,
    "types": {
      "Occupancy": 64,
      "Average Time": 64,
      "Total In": 66,
      "Total Out": 67
    }
 },
 "data":{
    "20170908000000" : [0,0,17,17],
    "20170909000000" : [0,0,18,17],
    "20170910000000" : [0,0,1,0],
    "20170911000000" : [0,0,0,0],
    "20170912000000" : [0,0,21,15],
 }
```
}

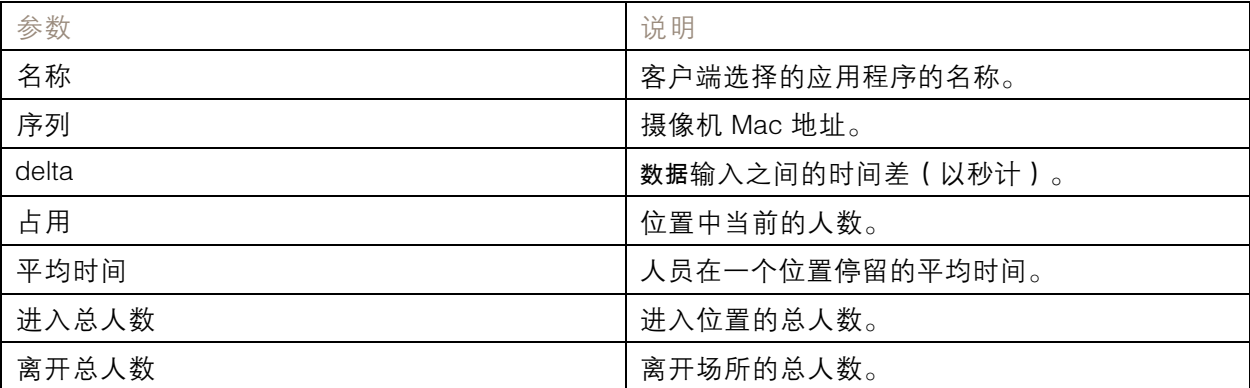

#### API 规范

实时数据

请求包含实时占用数据的 JSON 文件。

http://IPaddress/local/occupancy-estimator/.api?live-occupancy.json

重置占用

## <span id="page-23-0"></span>人数统计应用 API

#### 请求重置可用占用数据。

http://IPaddress/local/occupancy-estimator/.api?occupancy-reset&occ=[value]

导出占用

通过使用 CSV、JSON 或 XML 格式指定日期和时间框架来导出占用数据。

**CSV** 

http://IPaddress/local/occupancy-estimator/.api?occupancy-export-csv&date=[date] &res=[res]

JSON

http://IPaddress/local/occupancy-estimator/.api?occupancy-export-json&date=[date] &res=[res]

XML

http://IPaddress/local/occupancy-estimator/.api?occupancy-export-xml&date=[date] &res=[res]

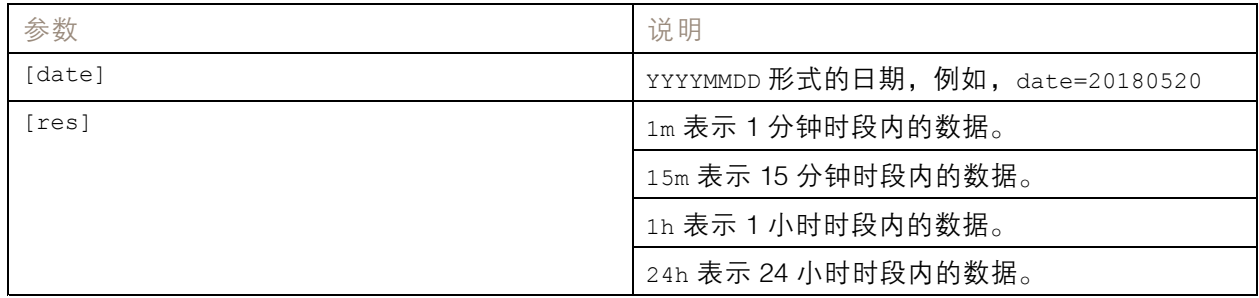

## 人数统计应用 API

以下应用程序具有 People Counter 功能:

AXIS People Counter - 适用于零售环境,如商店或购物中心,或您需要统计人数的其他环境。

AXIS Occupancy Estimator - 跟踪有多少人占据当前封闭区域。此应用程序还可以估计人员在区域 内度过的平均时间。

AXIS Direction Detector - 监视人员在摄像机下通行的方向。如果人员是向其中一个方向移动, 此应用 程序可以触发警报。

AXIS Tailgating Detector - 侦测是否在预定义的时间间隔内在摄像机下通过的人数超过一人。如果应用程 序侦测到多个人,它可以触发警报。

AXIS Random Selector - 侦测正在离开场所的人员,并随机确定此人是否应进行检查。

## 常见示例

备注

不同示例中应用程序的 <appname> 值根据下表确定。

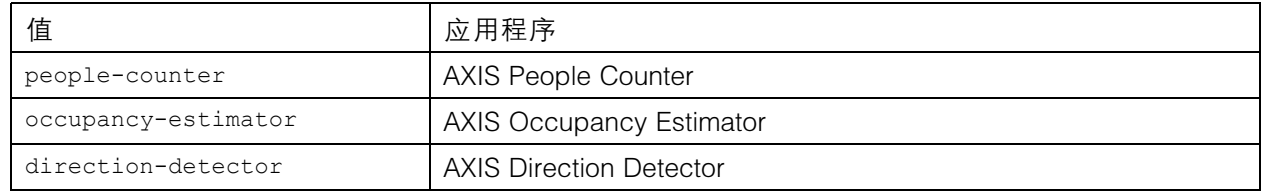

## 人数统计应用 API

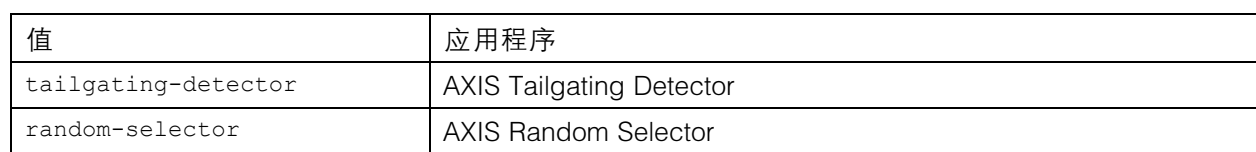

### 示例

#### 从 People Counter 请求实时数据。

```
请求
http://<servername>/local/<appname>/.api?live-sum.json
返回
{
  "serial":"00408CAC512B",
  "name":"Exit south",
  "timestamp":"20170503112756",
  "in":12,
  "out":318
}
请参见请求实时数据 在第26页了解更多信息。
示例
列出 People Counter 中可用的每天的数据。
请求
http://<servername>/local/<appname>/.api?list-cnt.json
返回
{
  "timestamp" : "20170513132513",
```

```
"days":["20170510", "20170511", "20170513"]}
}
```
#### 请参见[列出可用数据](#page-26-0) 在[第27页](#page-26-0)了解更多信息。

示例

请求 2017 年 5 月 12 日至 15 日的历史数据。

请求

http://<servername>/local/<appname>/.api?export-cnt&date=20170512-20170515

请参见[下载二进制数据](#page-27-0) 在[第28页](#page-27-0)了解更多信息。

示例

请求全部可用的历史数据。

请求

http://<servername>/local/<appname>/.api?export-cnt&date=all

#### 请参见[下载二进制数据](#page-27-0) 在[第28页](#page-27-0)了解更多信息。

示例

请求 2017 年 5 月 12 日和 15 日 15 分钟分辨率的历史 CSV 数据。

请求

http://<servername>/local/<appname>/.api?export-csv&date=20170512,20170515&res=15m 请参见[请求](#page-27-0) CSV 数据 在[第28页](#page-27-0)了解更多信息。

## <span id="page-25-0"></span>人数统计应用 API

#### 示例

请求全部可用日期的历史数据,24 小时分辨率。

请求

http://<servername>/local/<appname>/.api?export-csv&date=all&res=24h

请参见*[请求](#page-27-0) CSV 数据 在[第28页](#page-27-0)*了解更多信息。

示例

请求 2017 年 5 月 12 日和 15 日 15 分钟分辨率的历史 XML 数据。

请求

http://<servername>/local/<appname>/.api?export-xml&date=20170512,20170515&res=15m

请参见*[请求](#page-28-0) XML 数据 在[第29页](#page-28-0)*了解更多信息。

示例

从 People Counter 请求实时浏览信息。

请求

http://<servername>/local/<appname>/.api?cntpos.json

响应 {

}

```
"width":320,
"height":240,
"left":0,
"right":296,
"top":88,
"bottom":224,
"yfirst":88,
"ylast":152,
"radius":0
```
请参见[实时浏览信息](#page-30-0) 在[第31页](#page-30-0)了解更多信息。

## API 规范

请求实时数据

返回包含实时统计数据的 JSON 文件。

请求

http://<servername>/local/<appname>/.api?live-sum.json

应用程序的 <appname> 值根据下表确定。

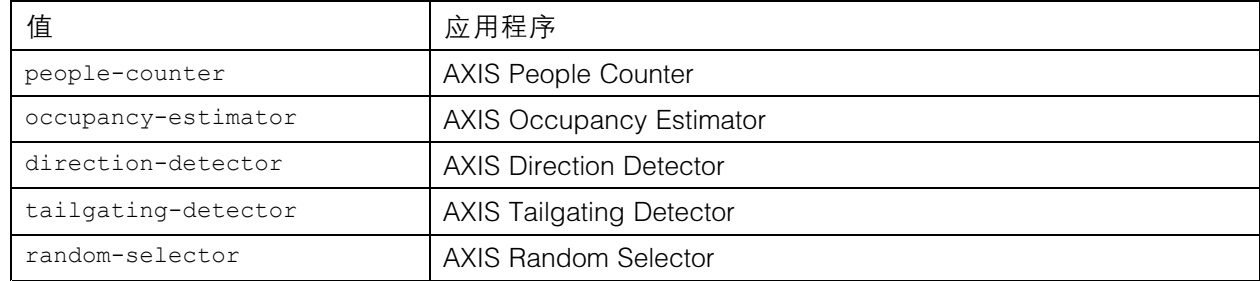

<span id="page-26-0"></span>人数统计应用 API

```
返回
{
  "serial":"<camera-serial>",
  "name":"<counter-name>",
  "timestamp":"<timestamp>",
  "in":<in>,
  "out":<out>
}
```
## 返回值说明

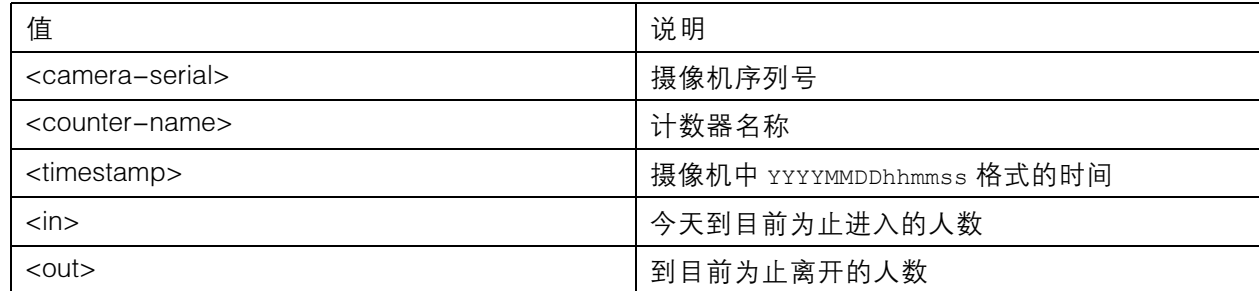

## 列出可用数据

返回存在数据的日期列表。

请求

http://<servername>/local/<appname>/.api?list-cnt.json

应用程序的 <appname> 值根据下表确定。

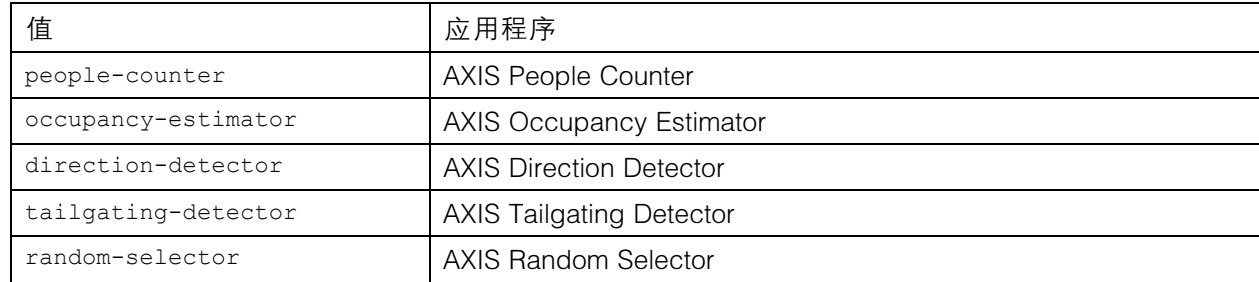

返回

```
{
  "timestamp" : "<timestamp>",
  "days":["YYYYMMDD", [..] "YYYYMMDD"]}
}
```
返回值说明

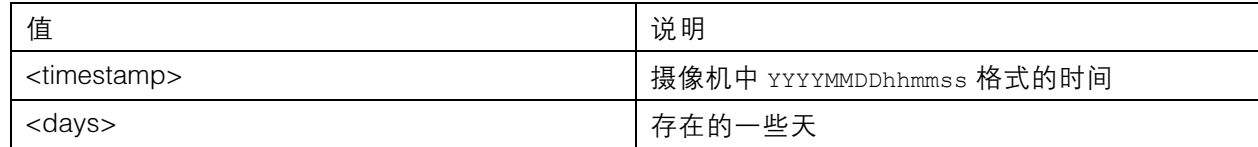

## <span id="page-27-0"></span>人数统计应用 API

## 下载二进制数据

此脚本返回要在 AXIS Store Data Manager 中使用的指定日期的二进制数据文件

Request

http://<servername>/local/<appname>/.api?export-cnt&date=<date>

<appname> 的值根据下表指定应用程序。

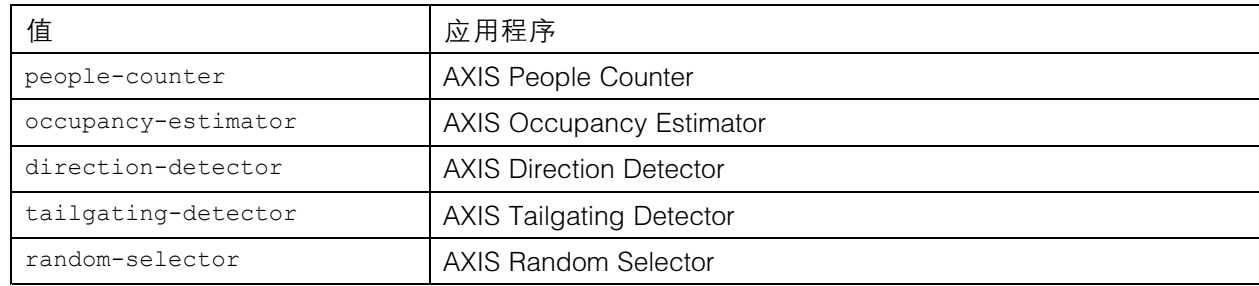

## 请求参数说明

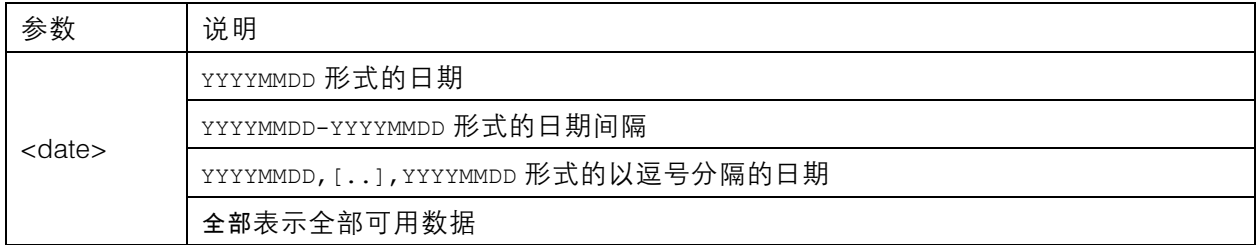

## 返回

指定日期的二进制数据文件。

## 请求 CSV 数据

## 以 CSV 格式返回历史数据

请求

http://<servername>/local/<appname>/.api?export-csv[&date=<date>][&res=<res>]

#### 应用程序的 <appname> 值根据下表确定。

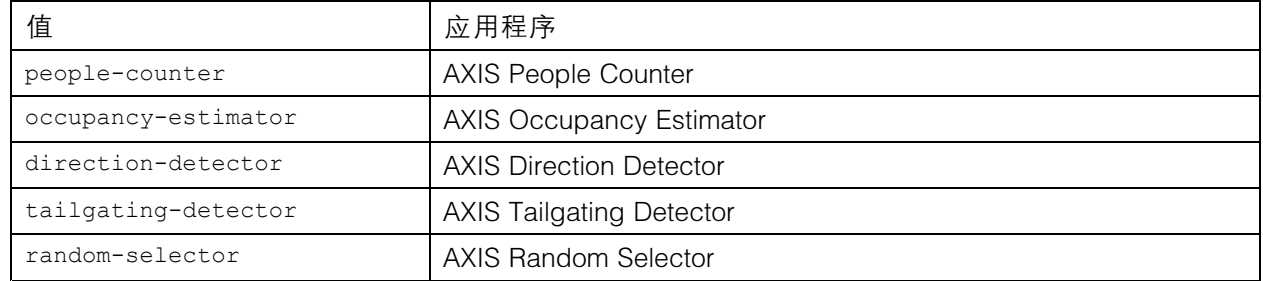

#### 请求参数说明

## <span id="page-28-0"></span>人数统计应用 API

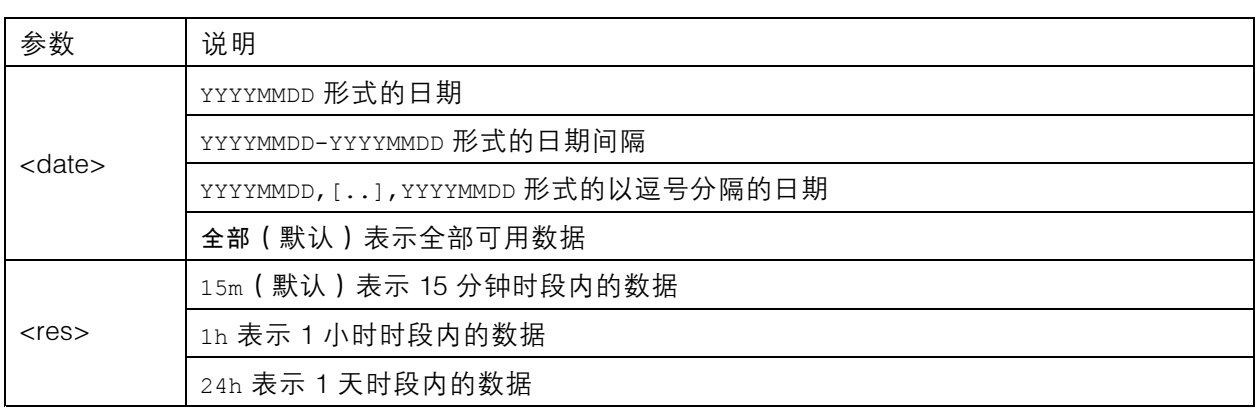

#### 返回

此脚本返回纯文本格式、以逗号分隔值的数据。第一行包含每个元素的描述,后面的行包含所选时间 间隔和分辨率对应的数据。

## 请求 XML 数据

以 XML 格式返回历史数据

请求

http://<servername>/local/<appname>/.api?export-xml[&date=<date>][&res=<res>]

应用程序的 <appname> 值根据下表确定。

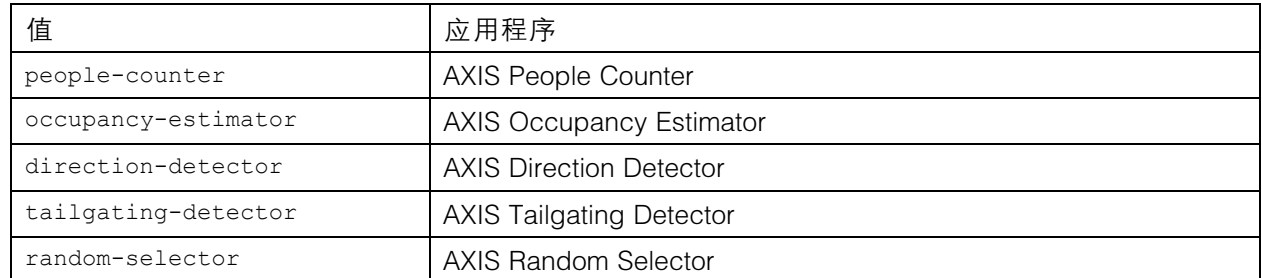

#### 请求参数说明

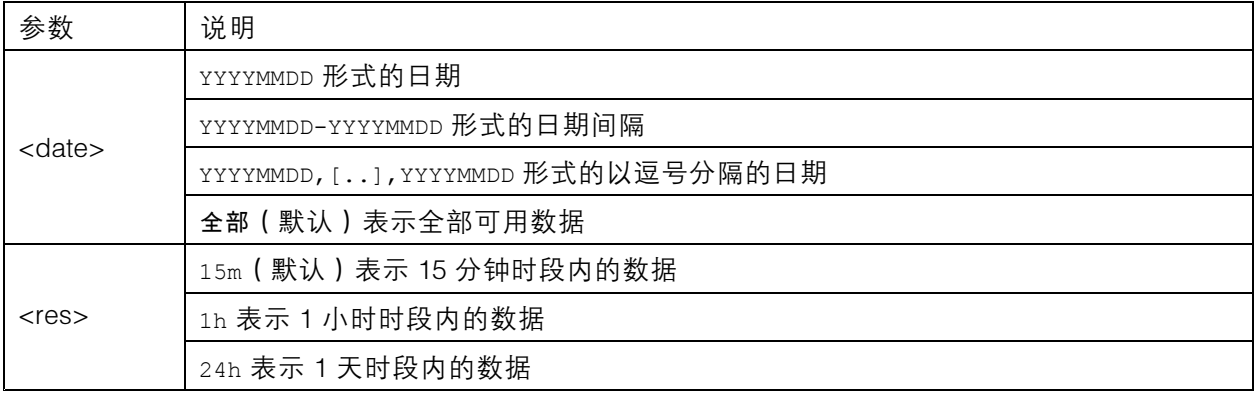

## 人数统计应用 API

### 返回

此脚本返回 XML 格式的数据。DTD 文件可以在 http://<servername>/local/<appname>/appdata.dtd 找到。

## 请求 JSON 数据

以 JSON 格式返回历史数据

请求

http://<servername>/local/<appname>/.api?export-json[&date=<date>][&res=<res>]

应用程序的 <appname> 值根据下表确定。

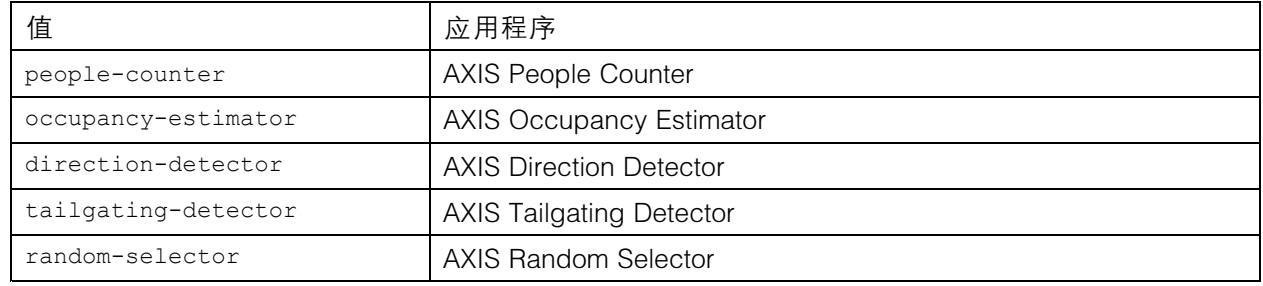

### 请求参数说明

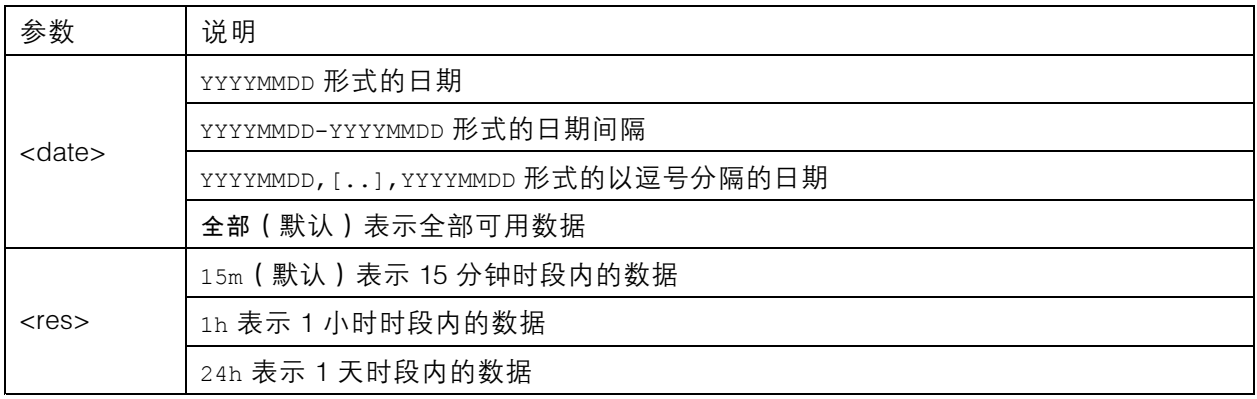

返回

此脚本返回 JSON 格式的数据。

#### 清除统计数据

Request

http://<servername>/local/<appname>/.apioperator?clear-data

### 应用程序的 <appname> 值根据下表确定。

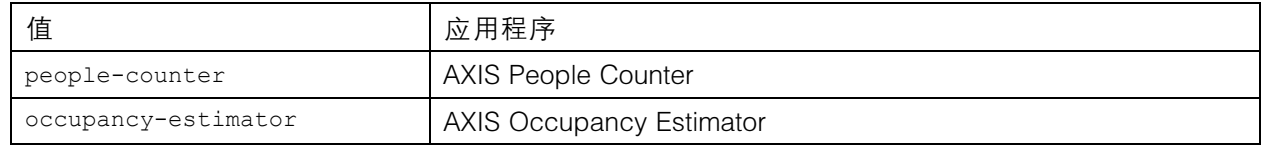

## <span id="page-30-0"></span>人数统计应用 API

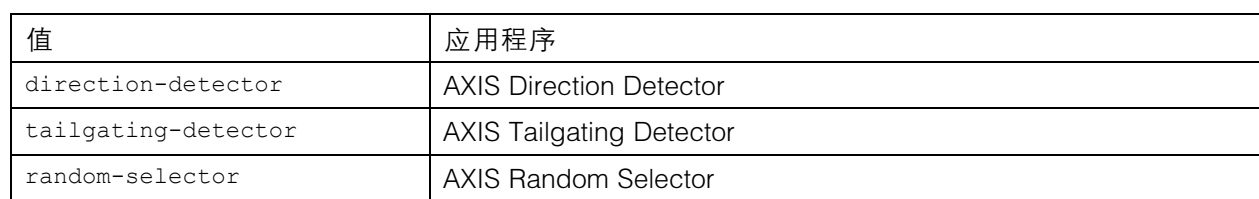

#### 返回 确定

### 实时浏览信息

### 返回有关实时浏览中的线放置的信息。

请求

http://<servername>/local/<appname>/.api?cntpos.json

#### 应用程序的 <appname> 值根据下表确定。

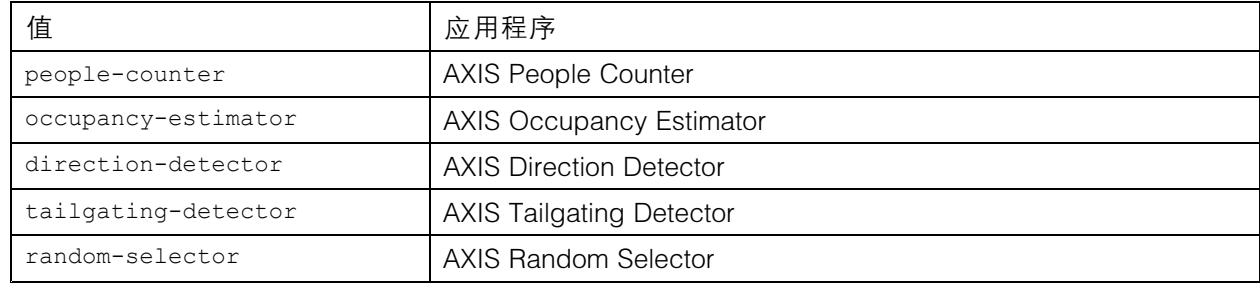

响应

```
{
  "width":<width>,
  "height":<height>,
  "left":<left>,
  "right":<right>,
  "top":<top>,
  "bottom":<bottom>,
  "yfirst":<yfirst>,
  "ylast":<ylast>,
  "radius":<radius>
```
返回值说明

}

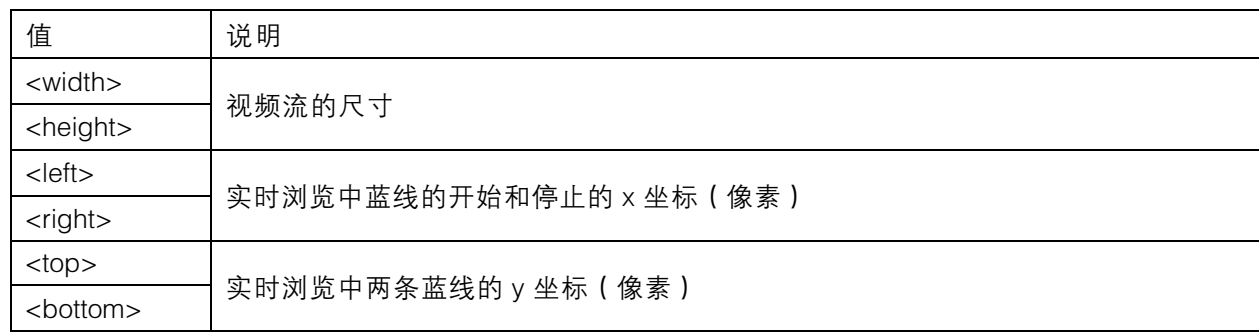

## 人数统计应用 API

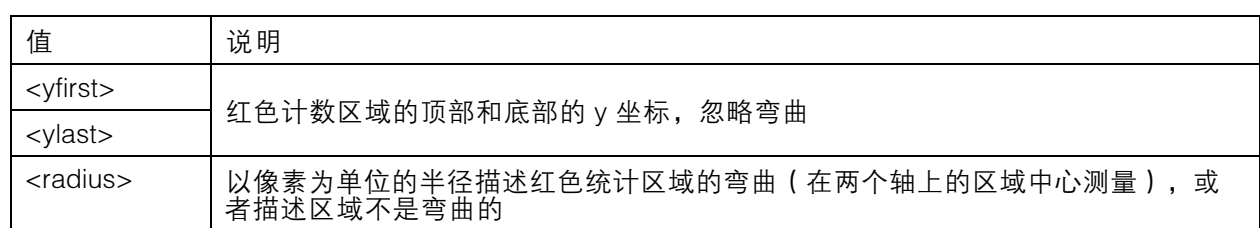

#### 显示系统日志

请求

http://<servername>/local/<appname>/.apioperator?show-logs

应用程序的 <appname> 值根据下表确定。

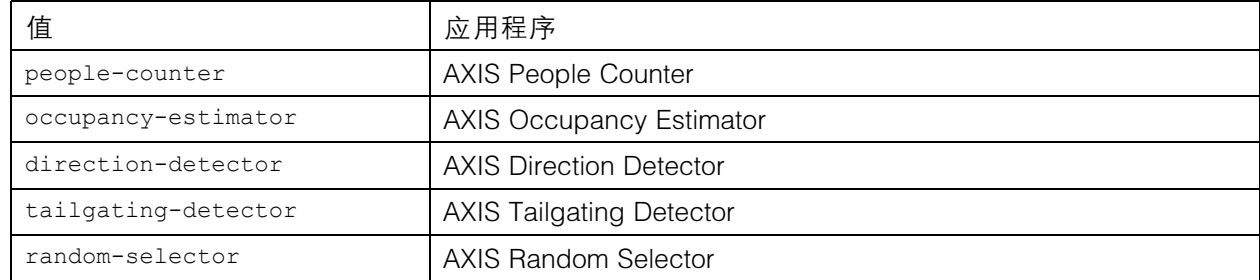

返回

显示系统日志。

### 生成日志存档文件

请求

http://<servername>/local/<appname>/.apioperator?generate-logs

应用程序的 <appname> 值根据下表确定。

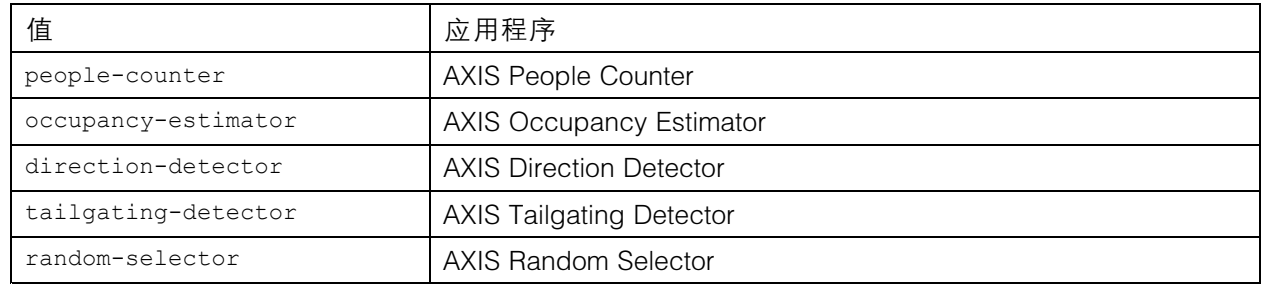

返回

日志存档文件

### 列出 People Counter 的参数

请求 http://<servername>/local/<appname>/.api?params.json

## 人数统计应用 API

#### 应用程序的 <appname> 值根据下表确定。

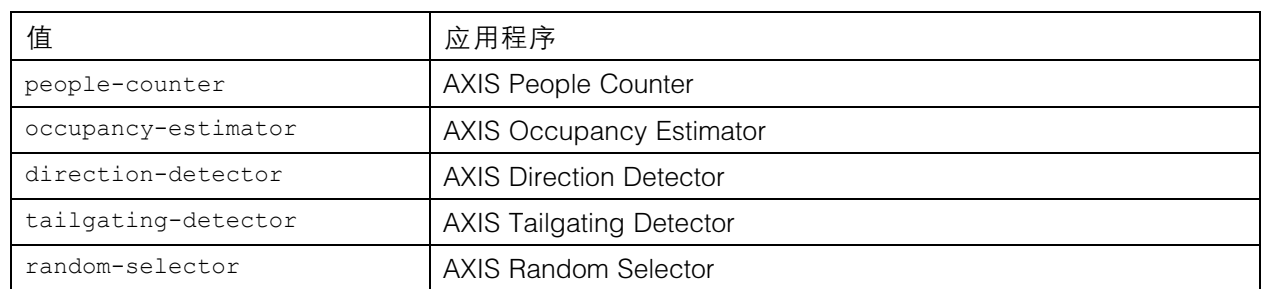

#### 返回

全部 People Counter 相关参数的 JSON 对象。

## 设置 People Counter 的参数

发布格式包含需要指定的对和值,通过一个示例可以很好说明: &p1=Counter.Enable&v1=1 &p2=Counter.Height&v2=280&setparams=needstobeincluded

备注

对于固件版本 5.60 及更高版本,使用: setparams&Counter.Height=280。

请求

http://<servername>/local/<appname>/.apioperator?setparams

#### 应用程序的 <appname> 值根据下表确定。

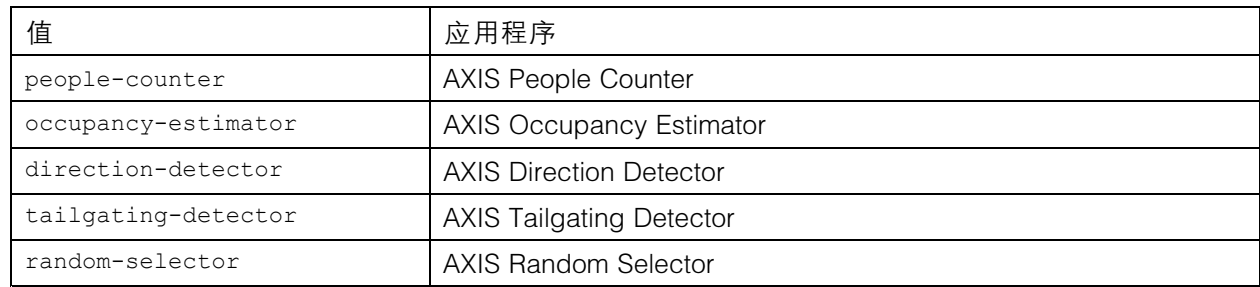

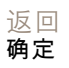

用 户 手 册 AXIS Occupancy Estimator © Axis Communications AB, 2017 - 2021

版 本 M8.4 日期: 4月 2021 文件编号 T10098449